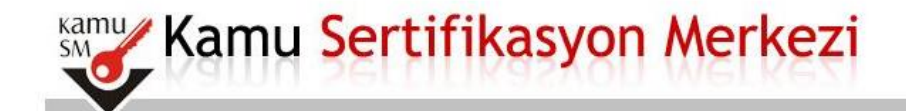

### Nitelikli Elektronik Sertifika Basvurusu

Nitelikli Elektronik Sertifika Basvurusu > Kullanıcı Girisi

#### Sağlık Bakanlığı E-imza Basvuru Portalı Kullanıcı Girisi

- 1. Aşağıdaki alana T.C. Kimlik Numaranızı ve sicil numaranızı yazarak "Giriş" butonuna basınız.
- 2. T.C. Kimlik Numarasını bilmeyenler buradan kimlik numarasını öğrenebilirler.
- 3. Başvuru formunu doldurma esnasında sorularınız için bilgi@kamusm.gov.tr adresine mail atabilir ya da 444 5 576 numaralı telefonumuzdan Çağrı Merkezimizle irtibata geçebilirsiniz.

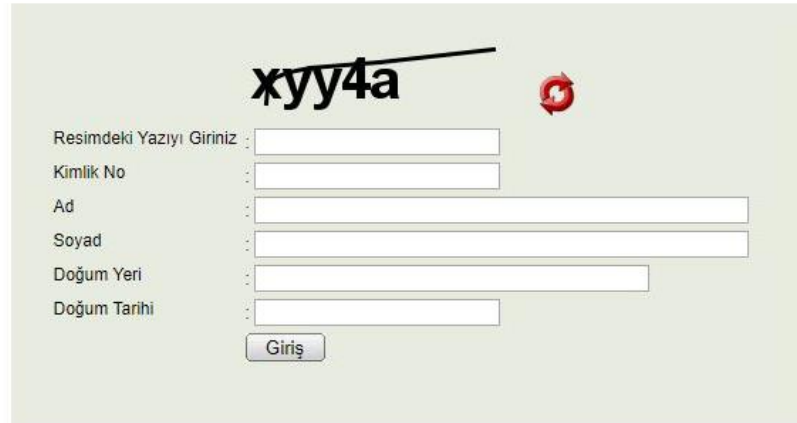

C Copyright TÜBİTAK BİLGEM Kamu Sertifikasyon Merkezi, Tüm Hakkı Saklıdır | Yasal Uyarı

Öncelikle Bilgisayarımızda Java 32 Bit Sürümünün Olup Olmadığını Kontrol Ediyoruz Java 32 Bit Yüklü İse İnternet Explorer Web Tarayıcısından https://portal.kamusm.gov.tr/bp/ws.go

Adresini Giriyoruz Sonra Çıkan Formu Dolduruyoruz ve Sonraki Adıma Geçiyoruz.

### Nitelikli Elektronik Sertifika Başvuru Formu

Nitelikli Elektronik Sertifika Başvurusu > Kullanıcı Girişi

#### Basvuru Formu

Aşağıda yazılı bütün bilgilerin doğru olduğunu, aksi halde doğacak bütün zararlardan sorumlu olduğumu beyan ederim. Bu formdaki bilgilere göre sahsıma bir nitelikli elektronik sertifika hazırlanmasını talep ederim.

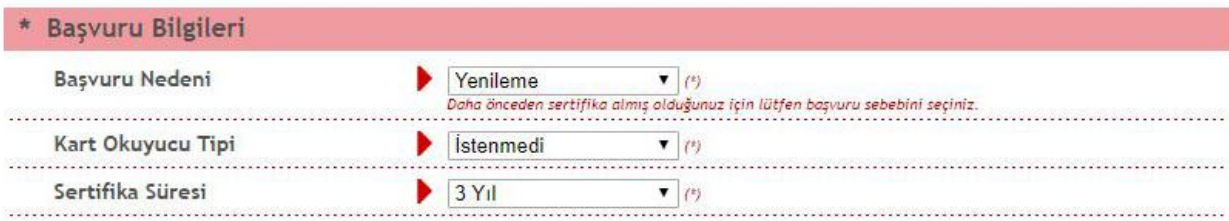

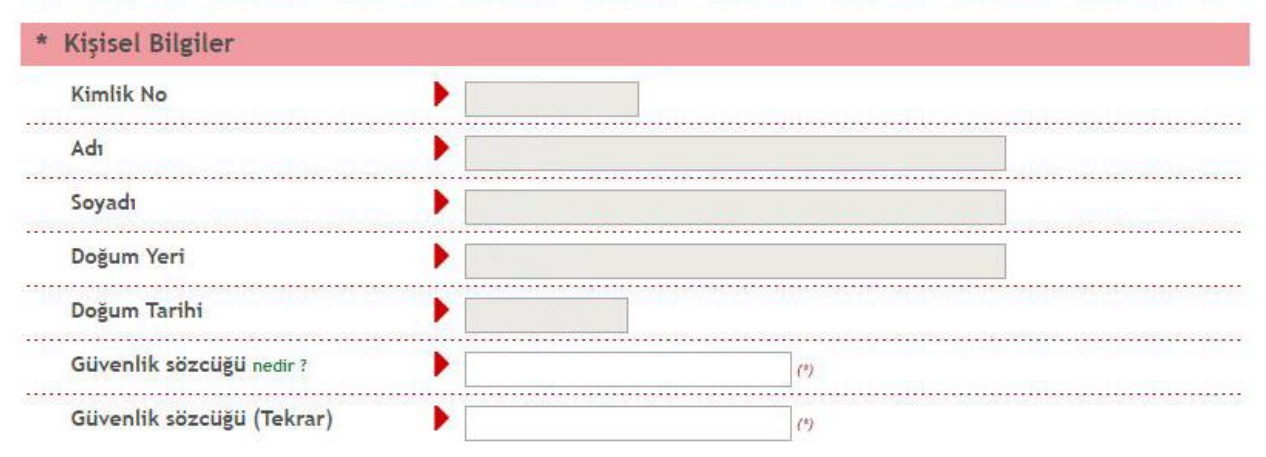

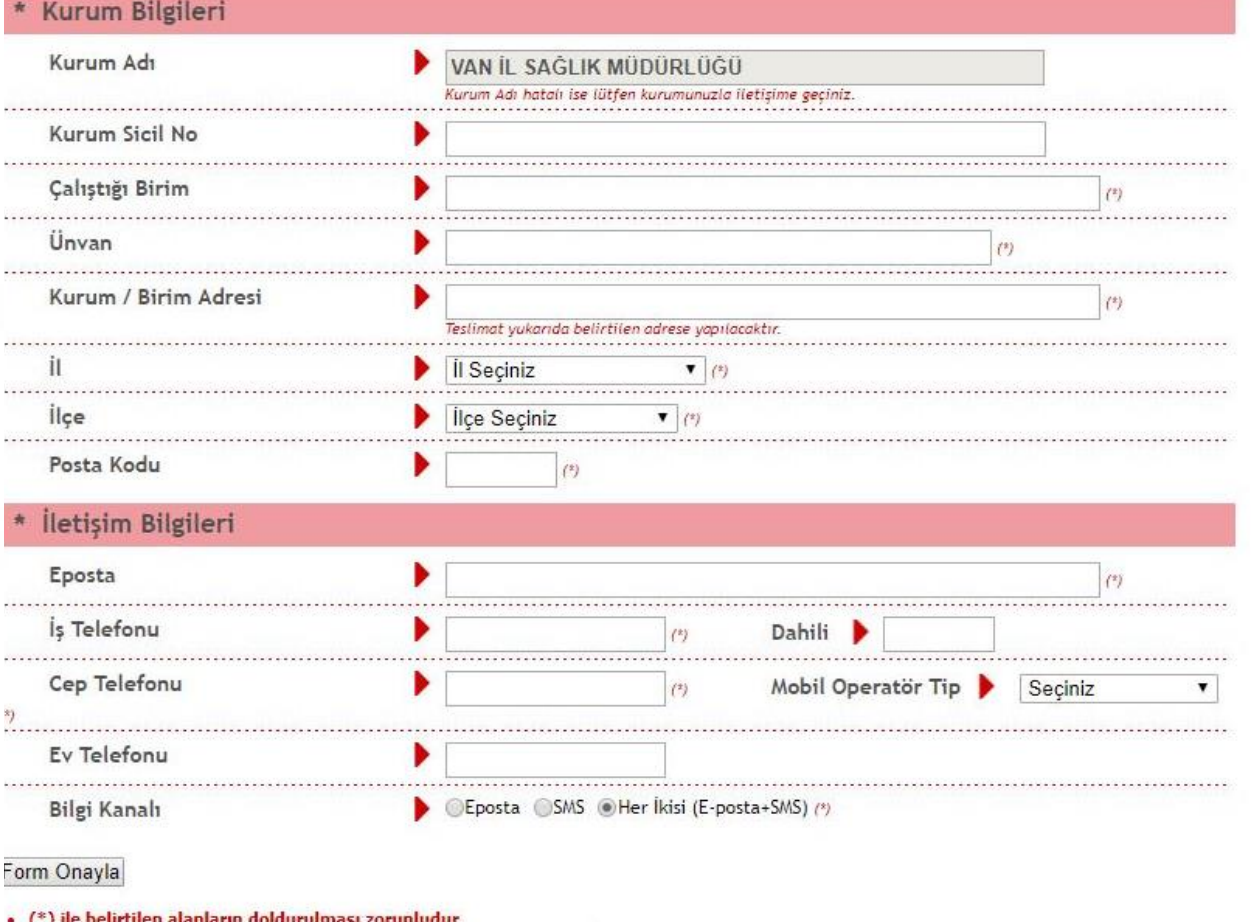

C Copyright TÜBİTAK BİLGEM Kamu Sertifikasyon Merkezi, Tüm Hakkı Saklıdır | Yasal Uyarı

. LÜTFEN Bu sayfanın ekran görüntüsünü (print-screen) almayınız. İmzalayacağınız form sonraki adımda gelecektir.

Bu Adımda Başvuru Formunu Doldurup Formu Onaylayıp Cep Telefonunuza Gelen SMS Kodunu Girdikten Sonra Birinci Yöntem Olan E- İmza İle Gönderim Seçeneğini Seçiyoruz.

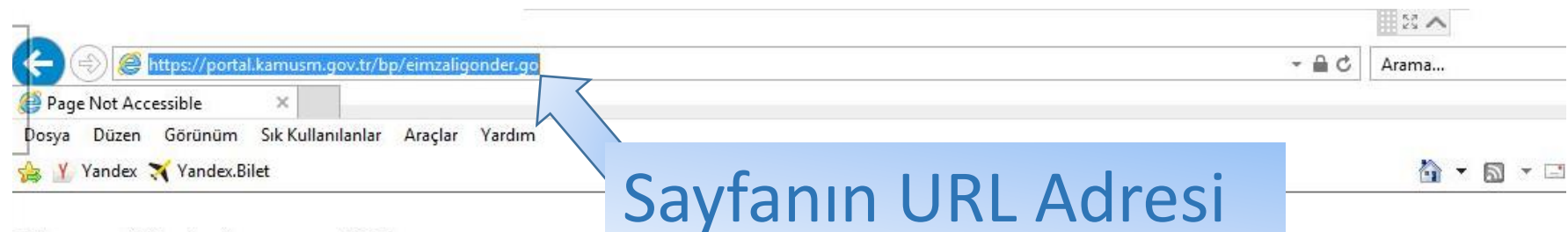

### **Page Not Accessible**

The page that you accessed is not available. You can:

- · return to the home page, re-establish your session, and try again, or,
- report this incident to the help desk via email or by calling [helpDeskPhoneNumber].

If you contact the help desk, please provide the following information:

**Transaction ID: 191598010-PPE1** 

E- Imza Ile Gönderim Seçeneğinden Sonra Böyle Bir Hata Ekranı Gelirse URL Adresini Seçtikten Sonra Enter Tuşuna Basıyoruz.

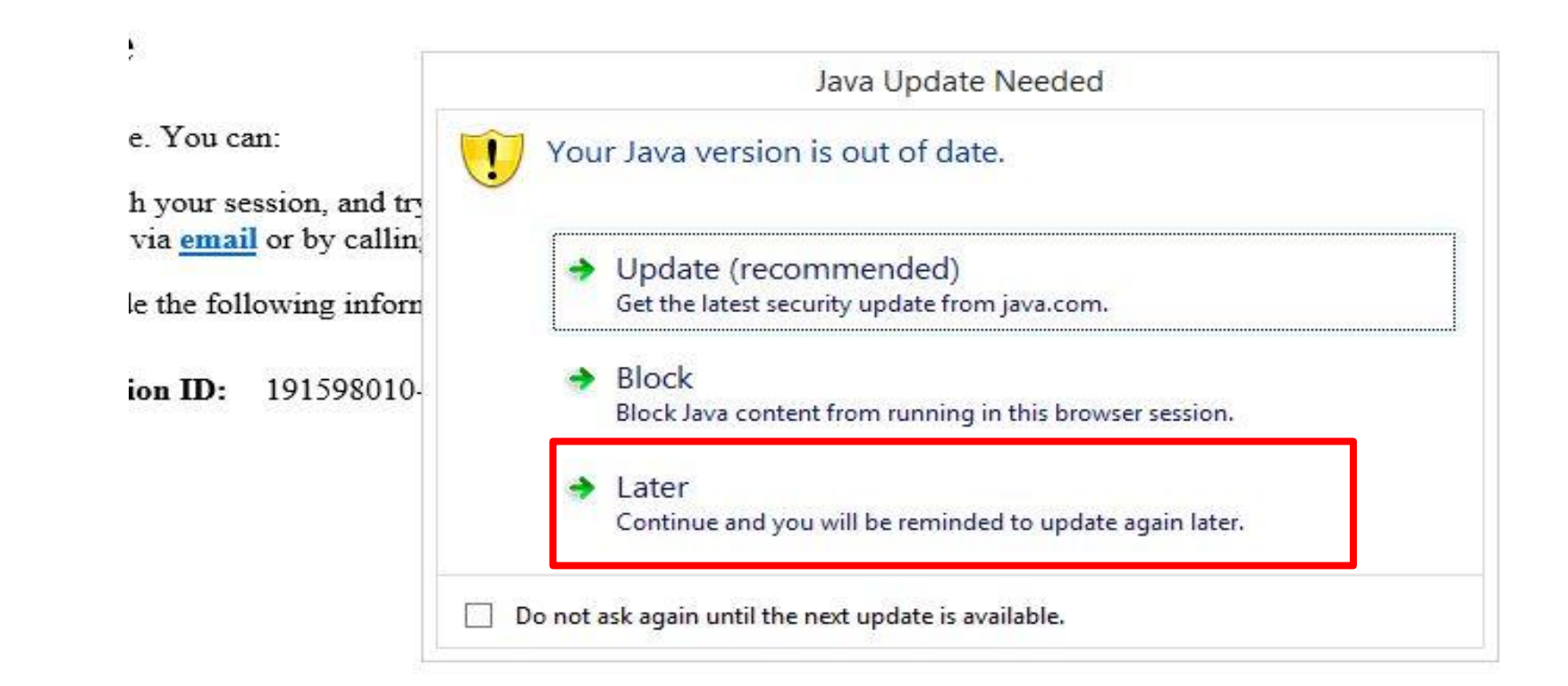

# Java Çalışırken Böyle Bir Hata Ekranı Çıkarsa Later Seçeneğini Seçerek Devam Ediyoruz.

田政人 Arama...

 $\triangle$   $\triangle$ 

tps://portal.kamusm.gov.tr/bp/eimzaligonder.go

Kamu SM®, Elektronik Serti... X

Düzen Görünüm Sık-Kullanılanlar Araçlar Yardım Dosva

Yandex Yandex.Bilet

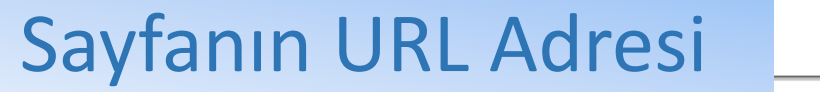

4 ▼ 5 ▼ 日

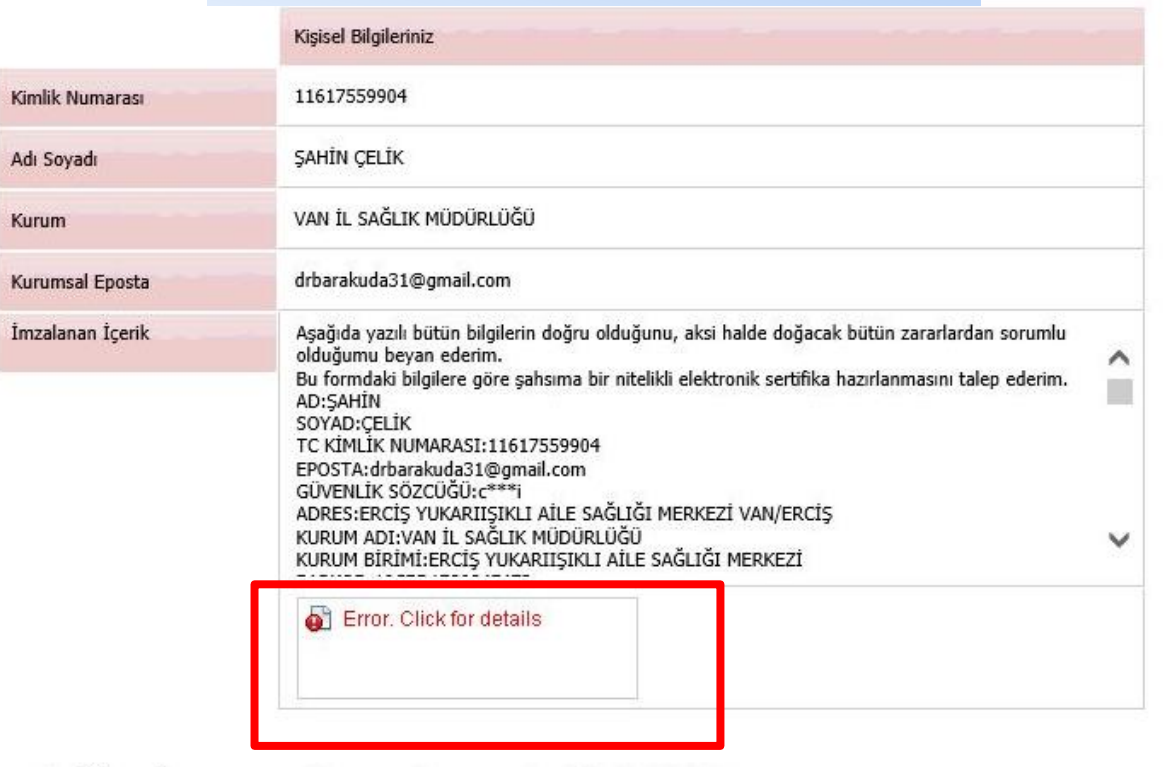

C Copyright TÜBİTAK BİLGEM Kamu Sertifikasyon Merkezi, Tüm Hakkı Saklıdır | Yasal Uyarı

Java Yüklenirken Resimdeki Gibi Bir Hata Ekranı Çıkarsa Sayfanın URL Adresini Kopyalayınız Sonraki Adımı Takip Ediniz.

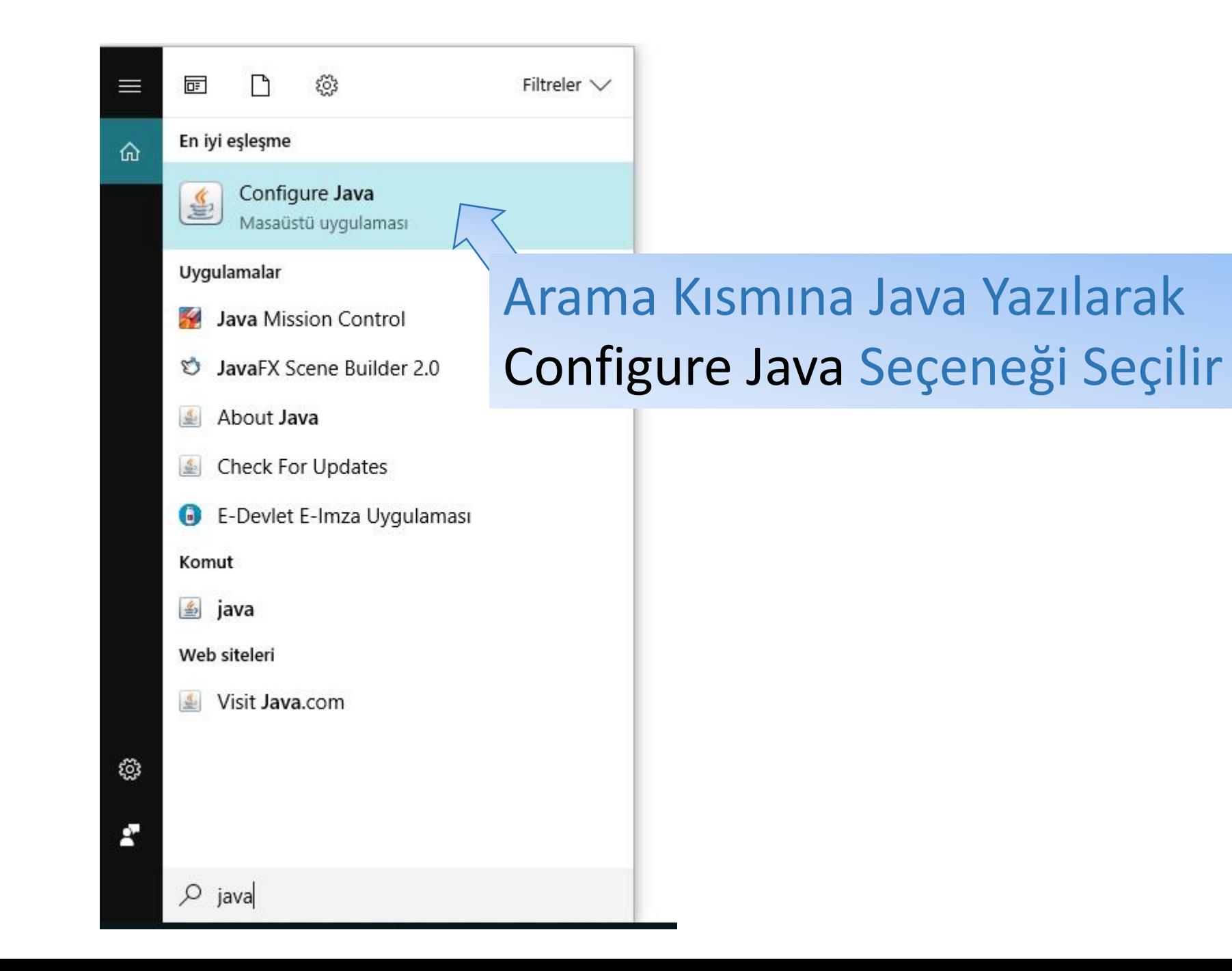

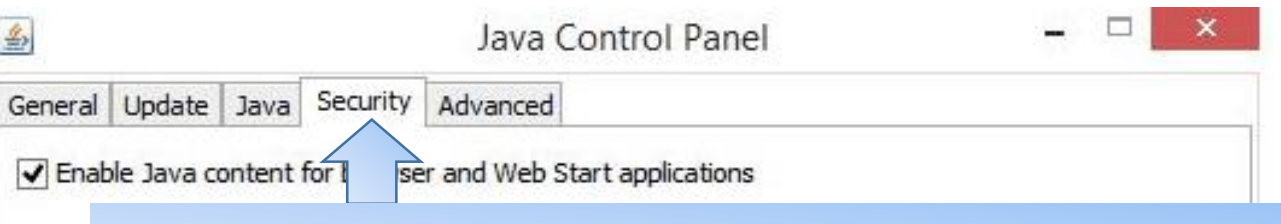

## 1. Adım Security Seçeneğini Seçiyoruz

Security level for applications not on the Exception Site list

◯ Very High

Only Java applications identified by a certificate from a trusted authority are allowed to run, and only if the certificate can be verified as not revoked.

 $\circledcirc$  High

Java applications identified by a certificate from a trusted authority are allowed to run, even if the revocation status of the certificate cannot be verified.

# 2. Adım Edit Site List Seçeneğini Seçiyoruz

Applications idditclied monitore sites isted below will be dilowed to run arter the app prompts. Click Edit Site List... to add items to this list. Edit Site List... Manage Certificates... **Restore Security Prompts** OK Cancel Apply

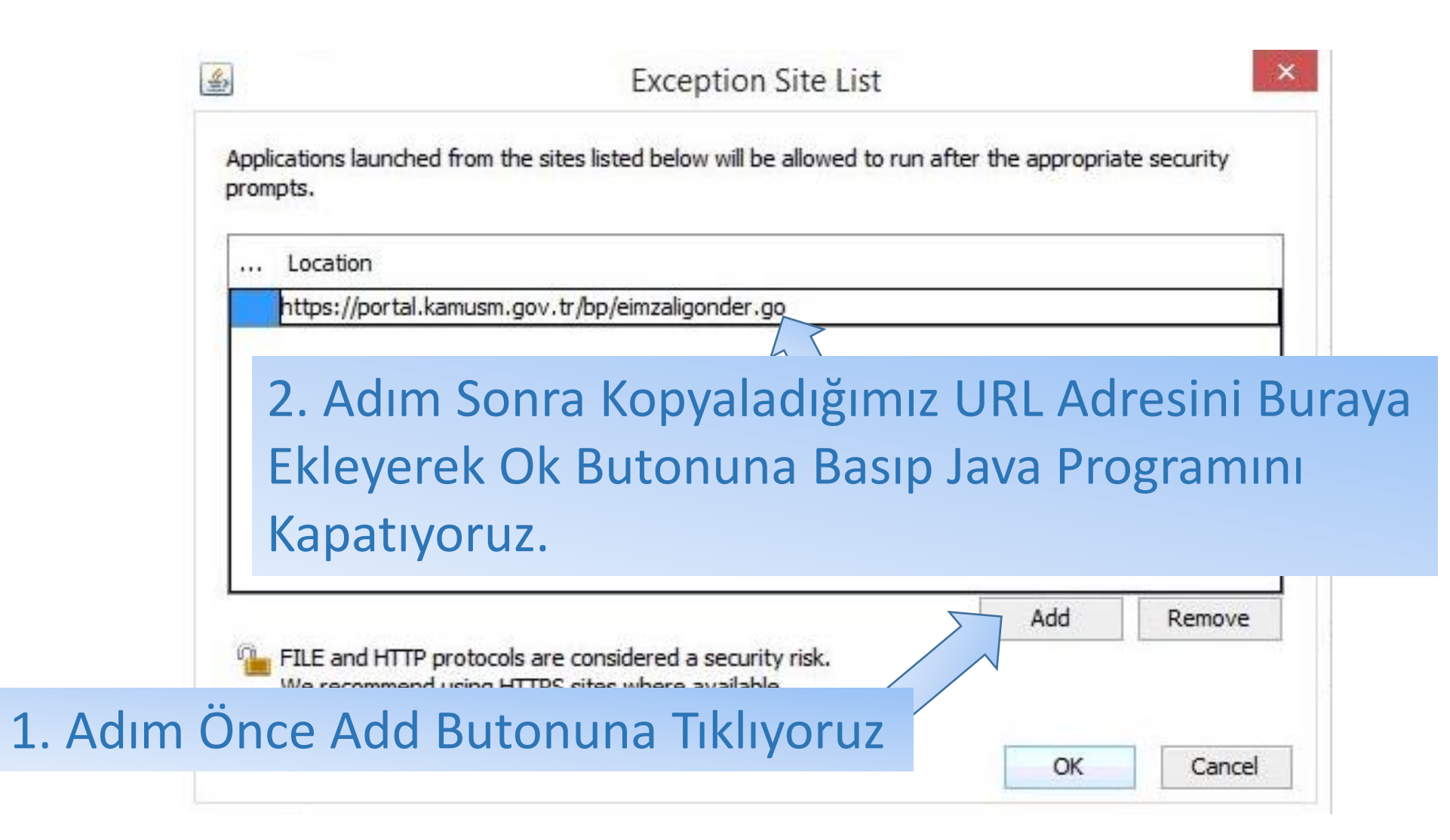

Java Sorununu Çözdükten Sonra Tekrardan <https://portal.kamusm.gov.tr/bp/ws.go> Adresinde Yeniden Kayıt Formuna Girip Formu Doldurduktan Sonra Formu Onaylayıp Birinci Yöntem E İmza İle Gönderimi Seçiyoruz ve Sonraki Adıma Geçiyoruz.

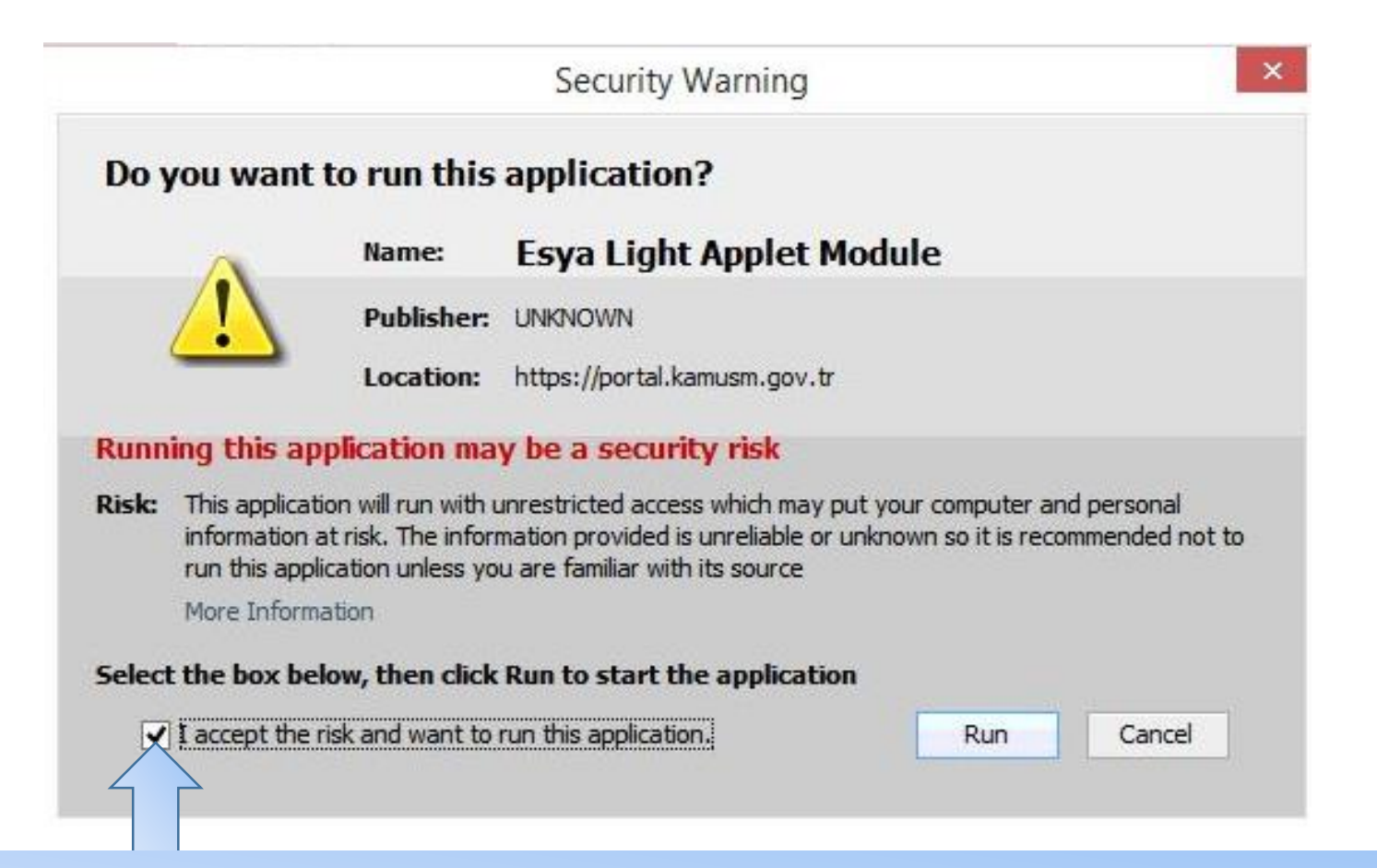

Onay Kutusunu İşaretledikten Sonra Run Butonuna Tıklıyoruz ve İmzala Butonu Çıkıyor E-imzanızın Pin Kodunu Girerek Formu İmzalayıp Gönderiyorsunuz.

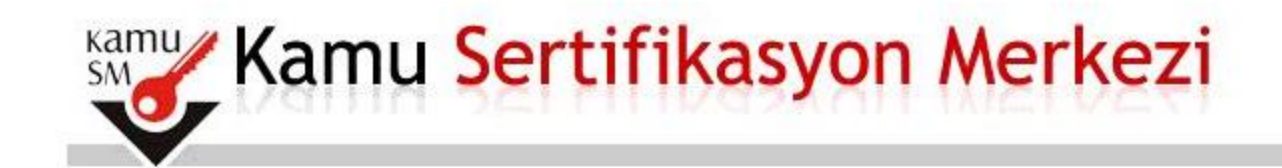

Nitelikli Elektronik Sertifika Başvurusu Nitelikli Elektronik Sertifika Basvurusu > Kullanıcı Girisi

**Basvuru Sonucu** 

Başvuru İmzalama İşlemi Başarıyla Bitirildi...

# ÖNEMLİ UYARI

Belge Gönderme İşlemi Yaptıktan Sonra Van İl Sağlık Müdürlüğünde E-İmza İşlemleri Menüsünde Ödeme Kısmında Açıklamaya Uygun Bir Şekilde Sitede Verilen IBAN Numarasına E-İmza Ücretini Yatırıp [van.abssg@Saglik.gov.tr](mailto:van.abssg@Saglik.gov.tr) E-posta Adresine Dekontu Göndermeniz Gerekmektedir.